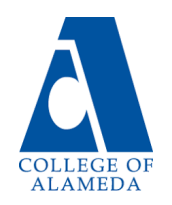

## **How to Reset your Student Portal Password to Access Canvas & Email**

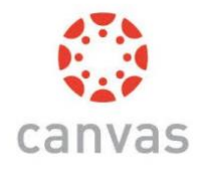

- 1. Go to [student.peralta.edu](http://student.peralta.edu/)
- 2. Click on the blue text that says: "Can't access your account?"

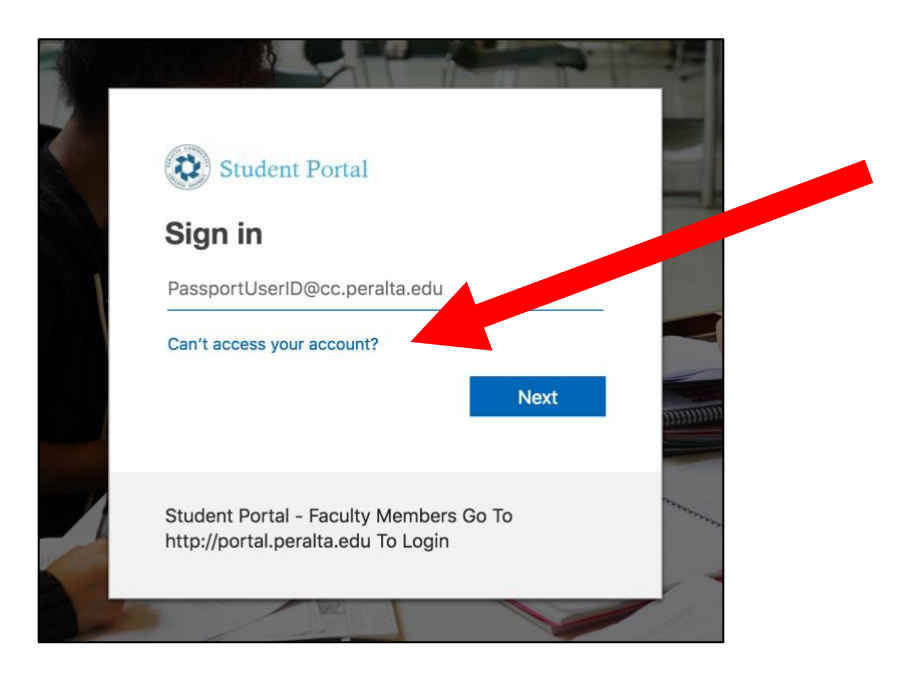

3. Click "Work or school account."

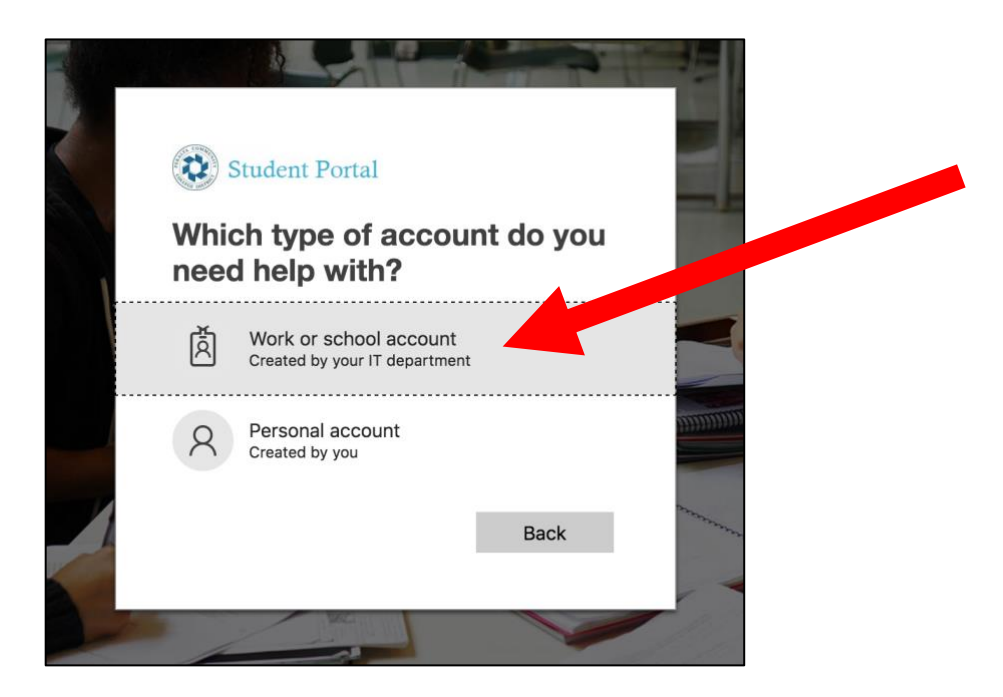

(Turn page over for steps  $4 - 7$ .)

4. Enter your User ID, which is your full Peralta email address including the @cc.peralta.edu. Next, enter the characters in the picture or audio sounds you hear. Note: It's case sensitive.

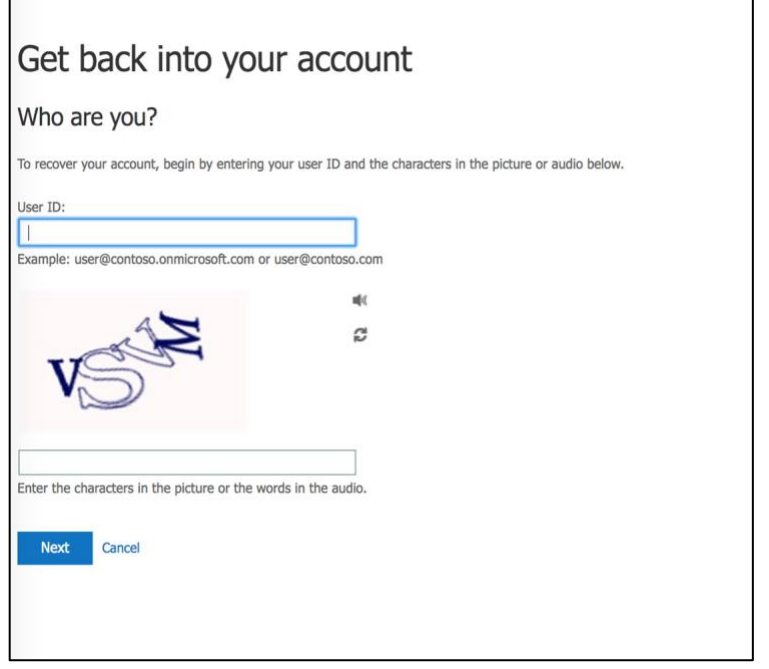

- 5. When you enrolled, you should have provided a backup email and/or phone number. Follow the directions on the next pages to verify your identity and create a new password.
- 6. If you did not provide a backup email and/or phone number when you enrolled, you will get an error message stating you cannot reset your password. Simply email [helpdesk@cc.peralta.edu](mailto:helpdesk@cc.peralta.edu) with your full name, student ID #, and ask for help resetting your Student Portal password.
- 7. Once you create or receive a new password, go back to the Student Portal login page at [student.peralta.edu](http://student.peralta.edu/) and sign in with your full Peralta email address as your User ID and new password.

You can also watch a video tutorial at [https://youtu.be/yMN\\_A2P-Ai0](https://youtu.be/yMN_A2P-Ai0) that demonstrates the process above or visit the Peralta Student Resource page at<http://bit.ly/peraltacanvas> for more information and help.